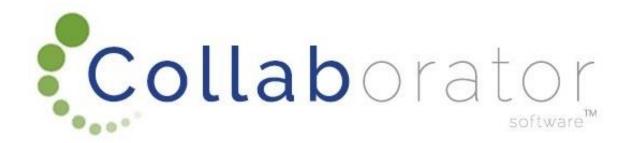

# WAYLEAVE APPLICATION

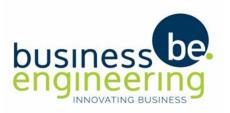

### **Contents**

- User Registration
- Account Setup User Account Activation
- Account Setup Partner (Company) Registration
- Complete Wayleave Application (Original of Extension)
- Upload Supporting Documents
- Proof of Payment
- Closure and Reimbursement

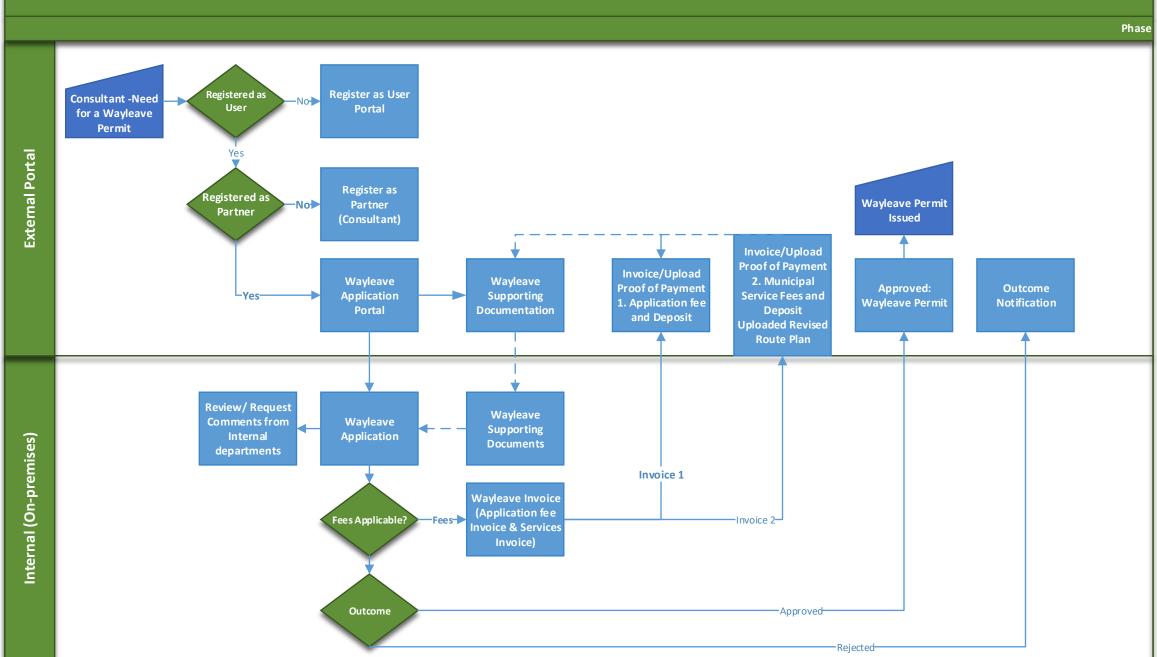

### **User Registration**

Step 1: Copy link and paste into web browser

https://westerncapecollab.collaboratoronline.com/ or

https://westerncapecollab.collaboratoronline.com/SignIn.aspx

Step 2: Select 'Create New Account'.

Step 3: Complete user details. Your email address will be used as Username.

Step 4: You will receive an email to confirm the successful creation of the user

account. Follow link on the e-mail and Sign in

#### Problems Signing In?

Close all browser windows, open browser again, copy site

https://westerncapecollab.collaboratoronline.com/

and sign-in with the new username and password.

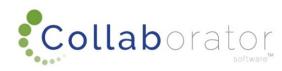

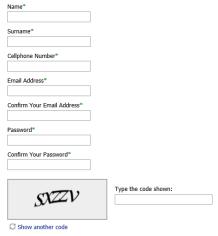

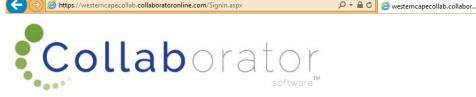

| User Name        |                   |  |
|------------------|-------------------|--|
| Password         |                   |  |
| Sign In          |                   |  |
| Forgot password? | Create an account |  |

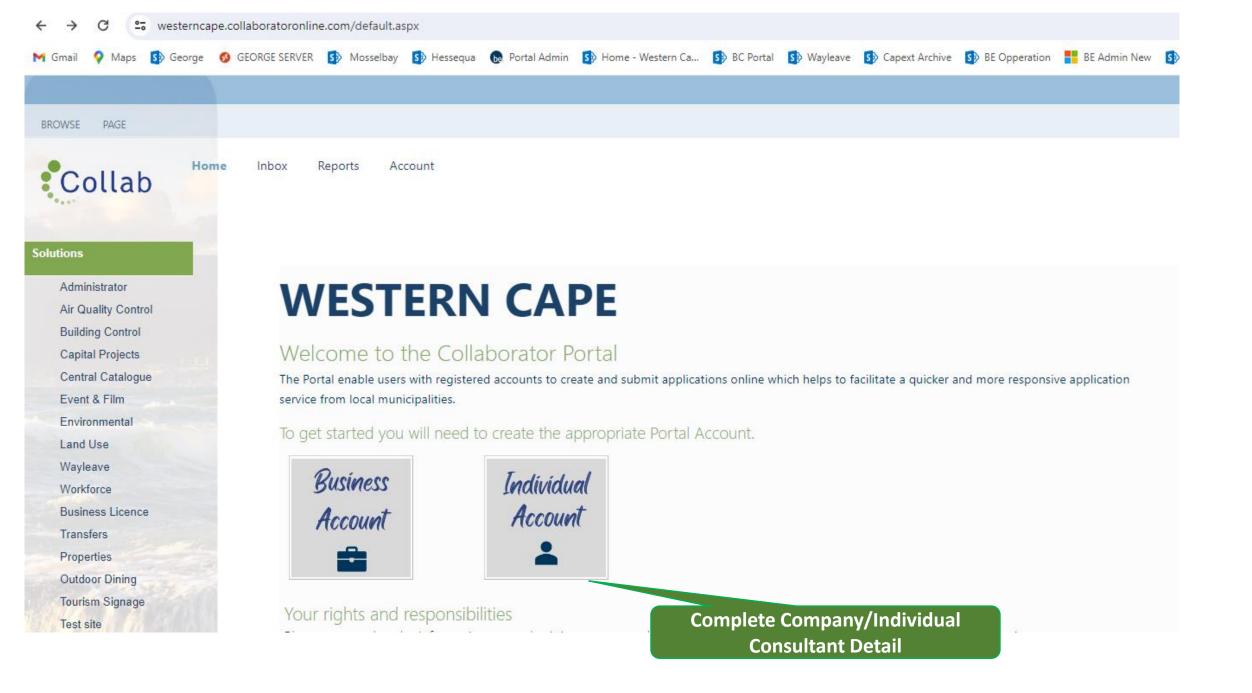

### Account Setup (Activate Service)

https://westerncape.collaboratoronline.co m/default.aspx

Go to 'Account'.

Click on the 'Action' button next to your User Account name.

Select 'Activate Services' from the Drop Down Menu.

Select 'Yes' for services to be used.

When done click on 'Submit'.

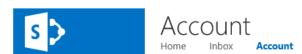

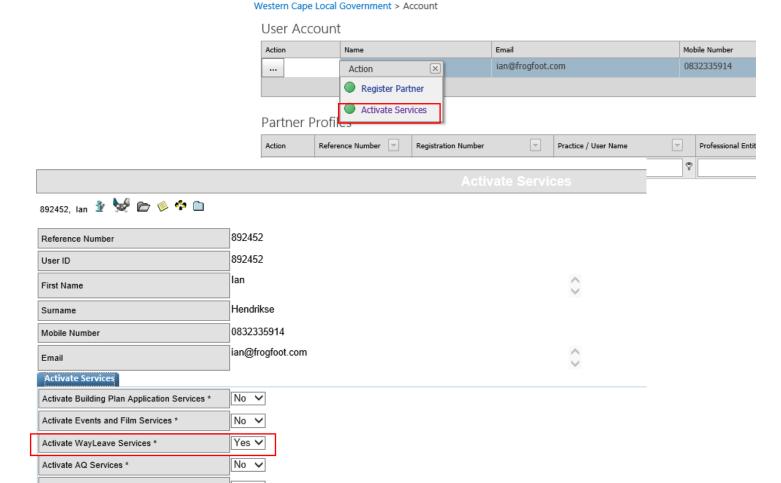

## Account Setup and Company (Partner) Registration

https://westerncape.collaboratoronline.com/default.aspx

When signed in - go to 'Account'.

Click on the 'Action' button next to your

User Account name.

#### If the Partner (Company) is not yet registered -

Select 'Register Partner' (Company) from the

Drop Down Menu.

This information will be reused with each application submitted.

Step 7: Complete all fields.

- Company Detail
- Contact detail
- Service Activation (Select the service applicable to your company).

When done click on 'Submit'

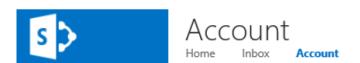

#### Western Cape Local Government > Account User Account Mobile Number Action Email Name ian@frogfoot.com 0832335914 Action Register Partner Activate Services Partner Profiles Action Reference Number Registration Number Practice / User Name Professional No data to display

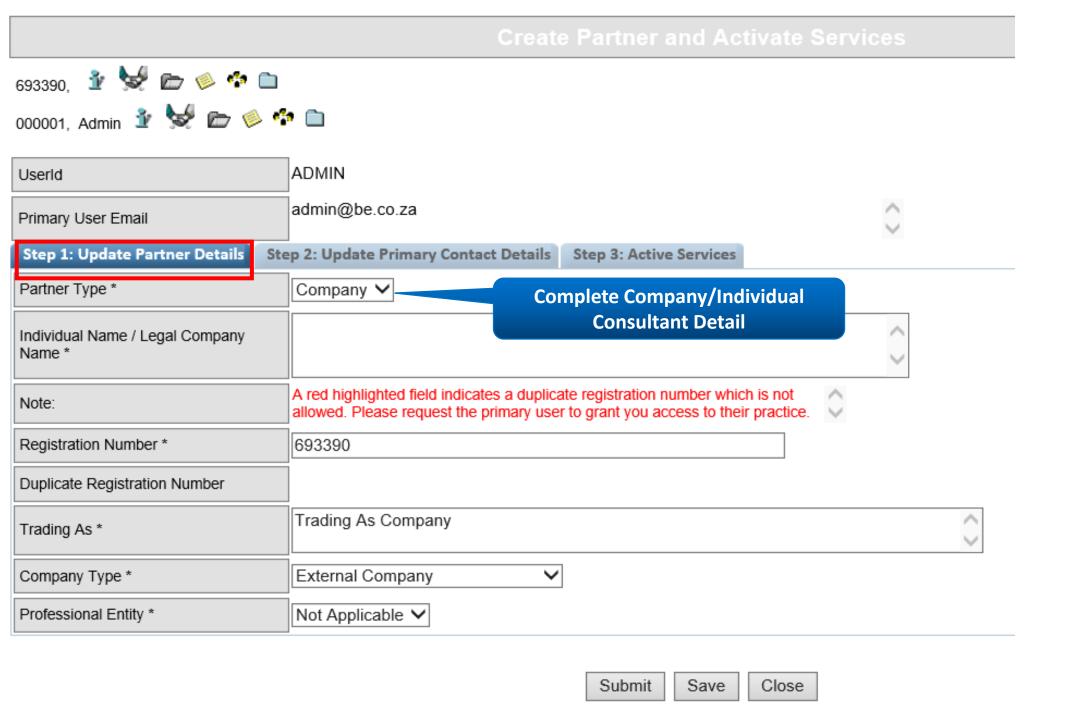

| Step 1: Update Partner Details              | Step 2: Update Primary Contact Details Step 3: Active Services |                     |
|---------------------------------------------|----------------------------------------------------------------|---------------------|
| Primary Contact Title *                     | Mrs                                                            |                     |
| Primary Contact Person *                    | Charmaine du Plessis                                           | $\hat{\mathcal{L}}$ |
| Primary Contact Land Line *                 | 044 606 0000 Verify Contact Detail obtained                    |                     |
| Primary Contact Mobile Number *             | 0823378026 from registration information                       |                     |
| Primary Contact Email *                     | Charmaine du Plessis                                           |                     |
| Physical Address: Building/Street<br>Number | 2                                                              | $\hat{\mathcal{C}}$ |
| Physical Address: Street                    | Street                                                         | $\hat{\mathcal{L}}$ |
| Physical Address: Suburb                    | Suburb                                                         | $\hat{\mathcal{L}}$ |
| Physical Address: City/Town                 | City                                                           | $\hat{\mathcal{C}}$ |
| Physical Address: Province                  | Province                                                       | $\hat{\mathcal{L}}$ |
| Physical Address: Code                      | 6539                                                           |                     |
| Postal Address: PO Box / Private Bag        | PO Box                                                         | $\hat{\mathcal{L}}$ |
| Postal Address: Suburb                      | Suburb                                                         | $\hat{\mathcal{L}}$ |
| Postal Address: City/Town                   | City                                                           |                     |

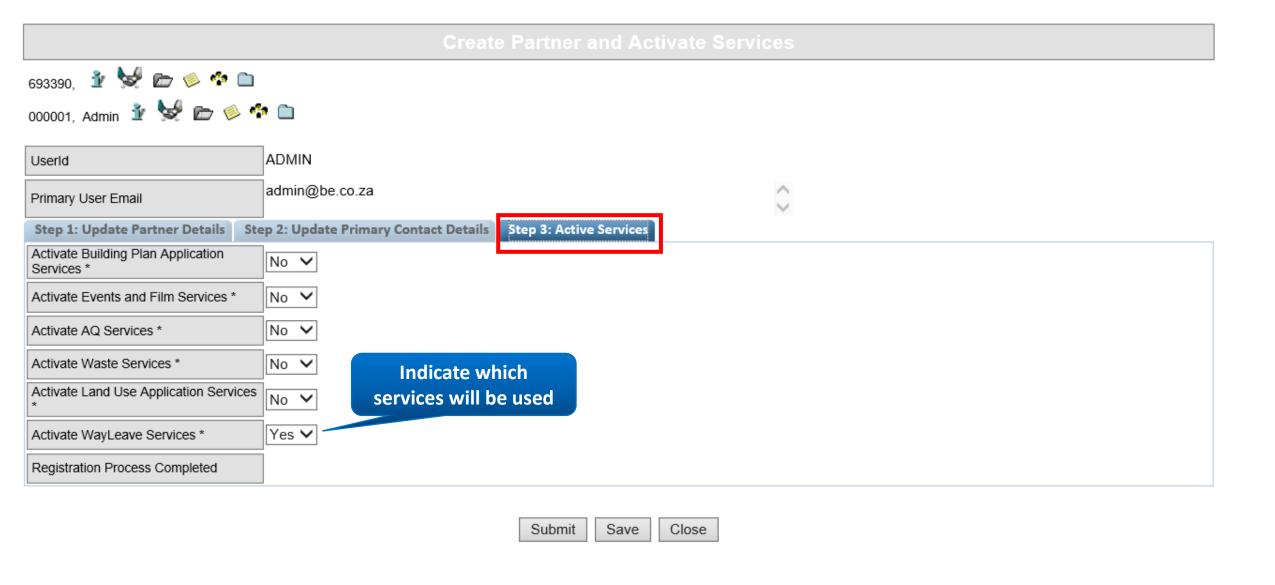

### Complete a Wayleave Application

https://westerncape.collaboratoronline.com/default.aspx

From the Home page – select the 'Wayleave Application' Site

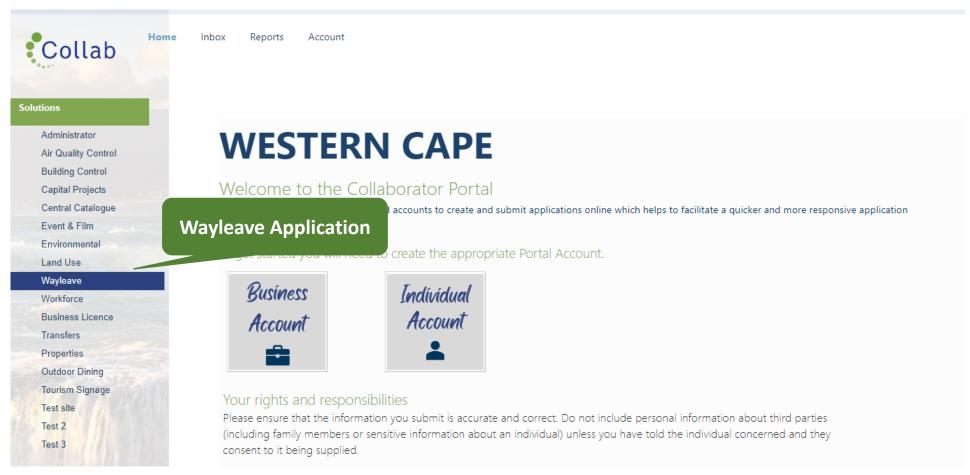

#### https://westerncape.collaboratoronline.com/Wayleave%20Applications/default.aspx

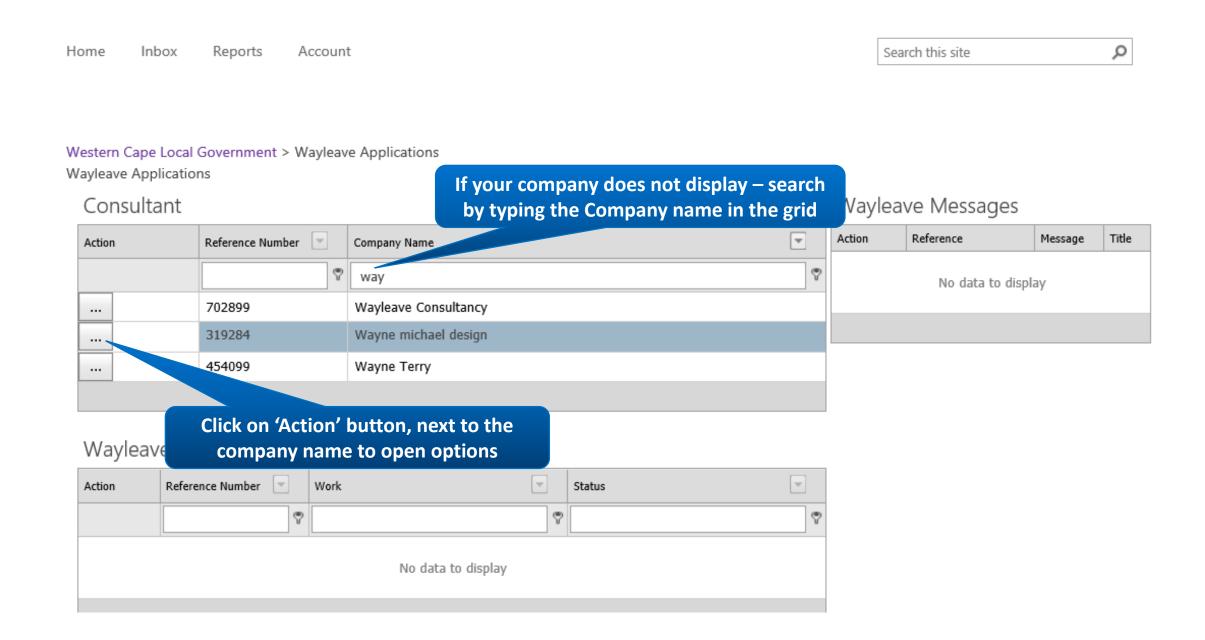

#### Consultant

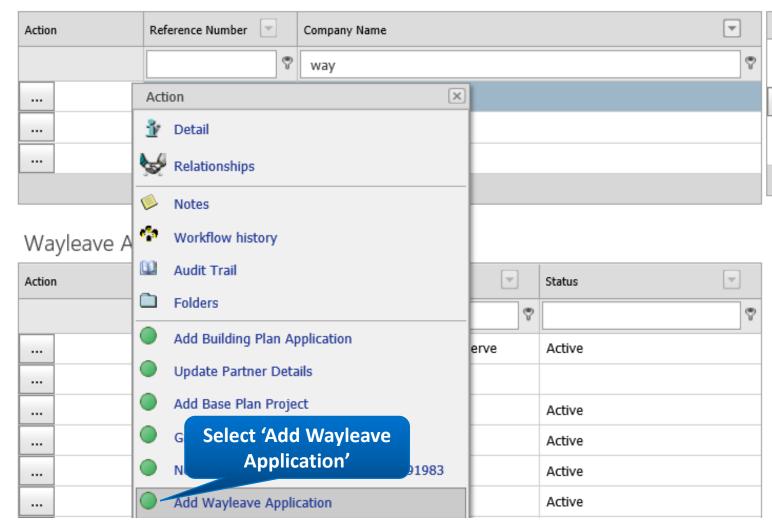

#### Wayleave Messages

| Note we are waitinf for 707289- the payment du Plessis of Invoice No012345 | Action | Reference | Message                                            | Title     |
|----------------------------------------------------------------------------|--------|-----------|----------------------------------------------------|-----------|
|                                                                            |        | 707289    | are<br>waitinf for<br>the<br>payment<br>of Invoice | Charmaine |

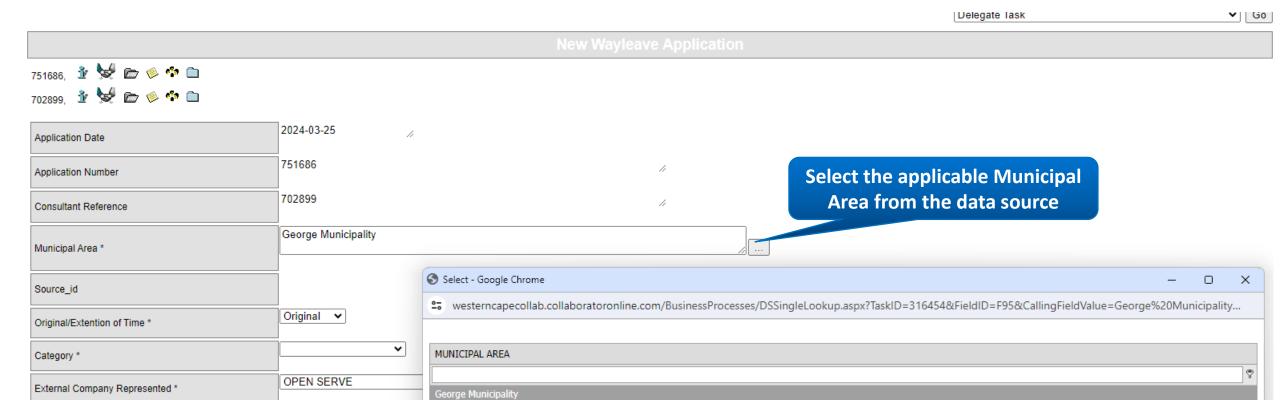

Submit

Mosselbay Municipality

Prince Albert Municipality
TWK Municipality

Wayleave for work in the Roa

2019-09-01

2019-09-30

Application Type \*

Construction Start Date \*

Construction End Date \*

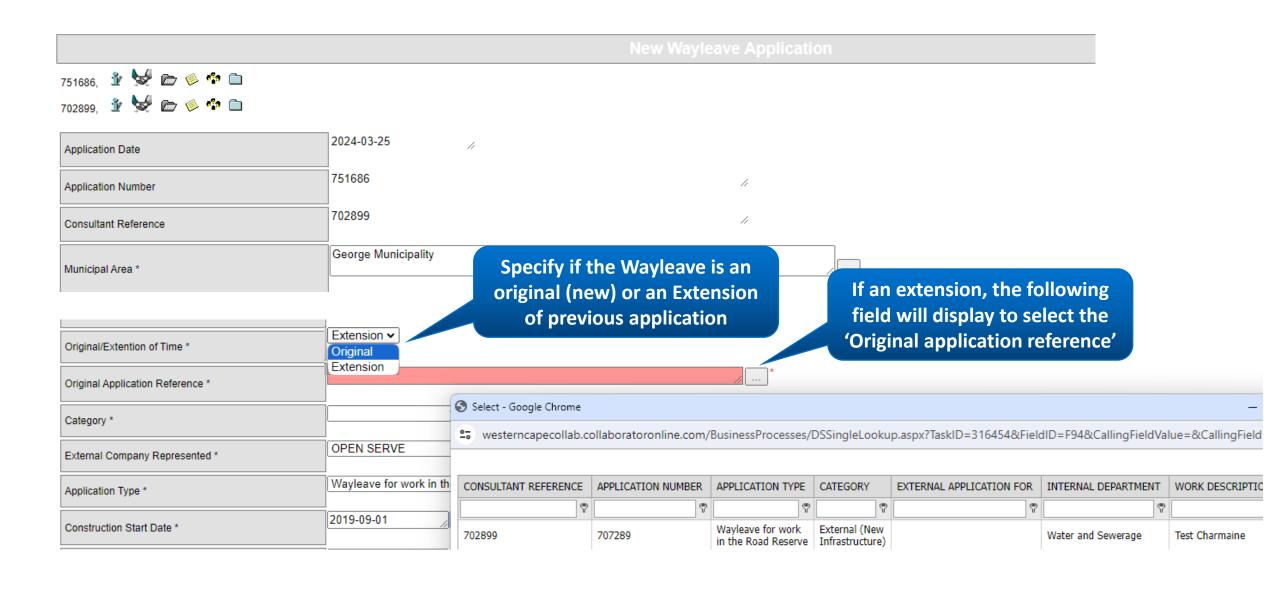

#### 751686, 💃 😾 🗁 🧼 👣 🗀 2024-03-25 Application Date 751686 Application Number 702899 Consultant Reference George Municipality Municipal Area \* Source\_id Original 🗸 Original/Extention of Time \* Municipal/Internal/SLA ✔ Category \* Wayleave for work in the Road Reserve 💌 Application Type \* 2019-09-01 Construction Start Date \* 2019-09-30 Construction End Date \* Work Description Work Description (Project Number) \* **Specify the deposit payment option** applicable Deposit Payment \* Cash ft Bank Guarantee Bank Guarantee - Cash in bank deposit is not required i Bank Guarantee. If this option is selected, a supporting document is required. Not Applicable

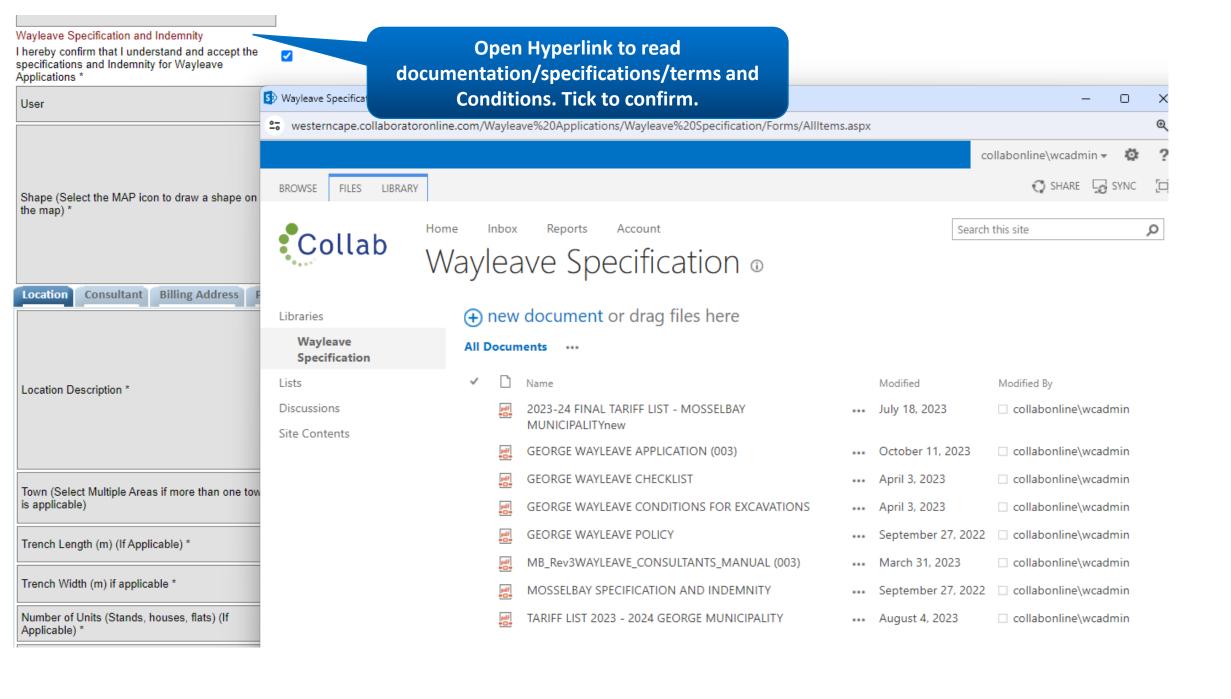

### Shape and location

1. Select the shape Icon Shape (Select the MAP icon to draw a shape on to open the map 3. Draw a *point* (click on the location). A line (double click, drag line and double click to end line) Submit to Collaborator IU 4. Submit shape data to Collab

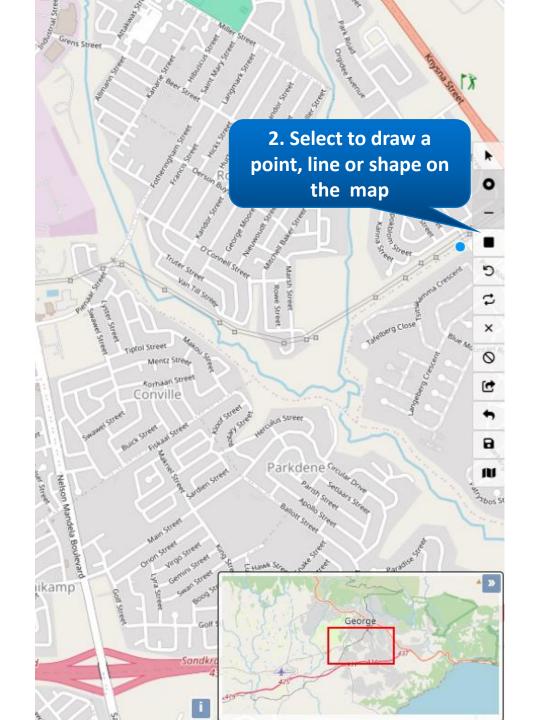

#### Wayleave Specification and Indemnity

I hereby confirm that I understand and accept the specifications and Indemnity for Wayleave Applications \*

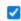

User

**Shape information will** display

Shape (Select the MAP icon to draw a shape on the map) \*

GEOMETRYCOLLECTION(POINT(22.405821446696113 - 33.98407354059785), POINT(22.471337939403465 - 33.975823194897124), POINT(22.471210625650475

-33.978638559382),LIŃESTRING(22.472759737787047

-33.985003977271965,22.472759737787047 -33.985003977271965,22.473905561563992

-33.990106205643386))

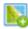

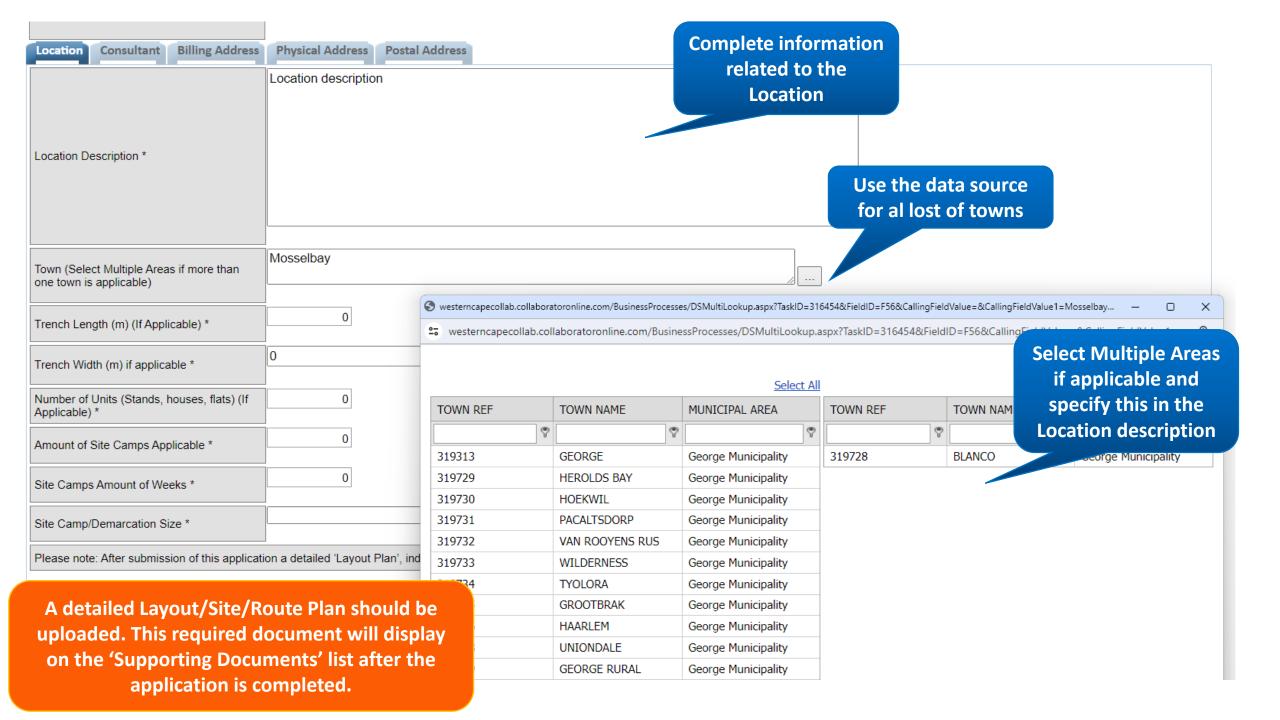

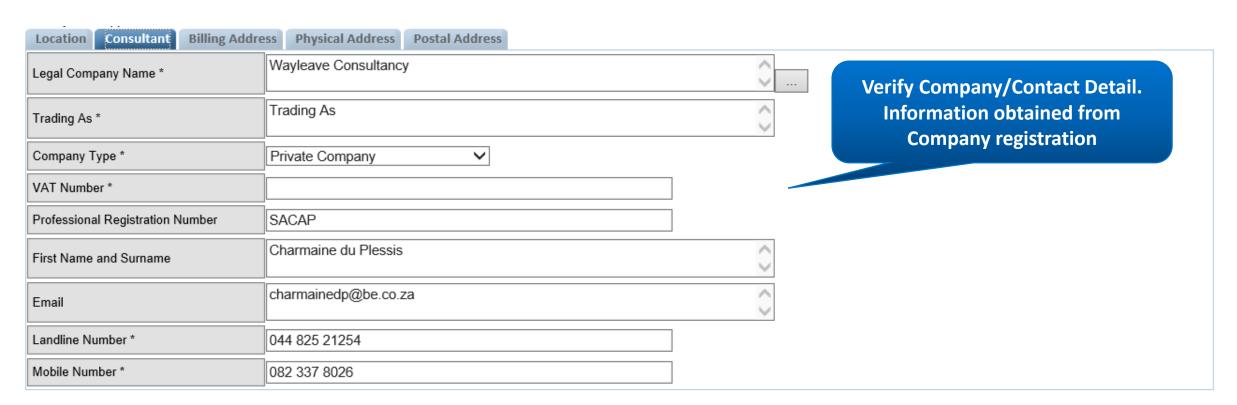

Submit the Application

Libraries

Wayleave Specification

Lists

Discussions

Site Contents

#### Western Cape Local Government > Wayleave Applications

Wayleave Applications

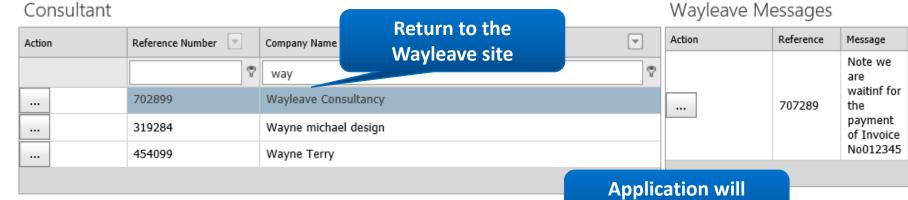

... New Test Wayleave for Mossel bay region Active

#### **Outstanding Documents**

| Action |  | Object Ref | Checklist Item Name | Checklist Item Description |  |
|--------|--|------------|---------------------|----------------------------|--|
|        |  | 751730     | Cover Letter        | Cover Letter               |  |
|        |  | 751731     | Route Plan          | Route Plan                 |  |
|        |  |            |                     |                            |  |

**Uploaded Documents** 

Action Object Ref Name File Name Size Status

No data to display

List of Outstanding Documents to be uploaded

display on the list

Title

707289-

Charmaine

du Plessis

Once uploaded documents will display here

### **Upload Supporting Documents**

#### **Outstanding Documents**

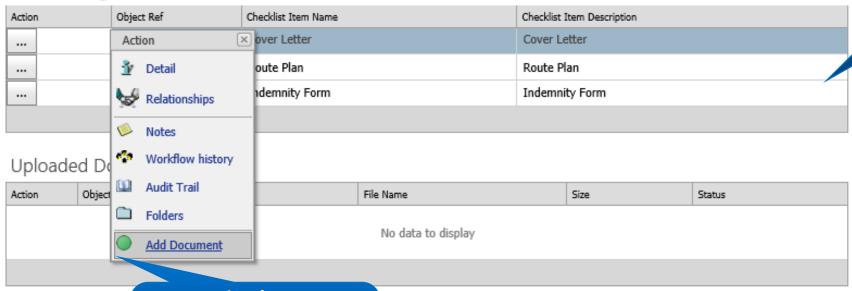

**Upload** 

- Cover letter
- Route Plan
- Indemnity Form

From Action button next to document, select 'Add Document' on Drop Down

Action Object Ref Checklist Item Name Checklist Item Description

No data to display

#### Uploaded Documents

When all supporting documents are Uploaded the Application will be submitted to the Municipality

| 752412 Cover Letter TEST DOCUMENT.docx 12.50 Uploaded 752414 Route Plan TEST DOCUMENT.docx 12.50 Uploaded 752416 Indemnity Form TEST DOCUMENT.docx 12.50 Uploaded | A | ction | Object Ref | Name           | File Name          | Size  | Status   |
|----------------------------------------------------------------------------------------------------|---|-------|------------|----------------|--------------------|-------|----------|
|                                                                                                    |   |       | 752412     | Cover Letter   | TEST DOCUMENT.docx | 12.50 | Uploaded |
| 752416 Indemnity Form TEST DOCUMENT.docx 12.50 Uploaded                                                                                                    |   |       | 752414     | Route Plan     | TEST DOCUMENT.docx | 12.50 | Uploaded |
|                                                                                                    |   |       | 752416     | Indemnity Form | TEST DOCUMENT.docx | 12.50 | Uploaded |

## Proof of Payment

#### Invoices will be issued for:

- 1. Application Fee and Deposit (After initial review)
- 2. Municipal Services (Prior to Permit issue)

Applicable Proof of Payment need to be uploaded

#### Outstanding Documents

Action Object Ref Checklist Item Name Checklist Item Description

714849 Proof of Payment Wayleave Application Fee Proof of Payment Wayleave Municipal Services and Deposit Proof of Payment Wayleave Municipal Services and Deposit

Click on the Action Button to Upload

## Closure and Deposit Reimbursement

#### Consultant

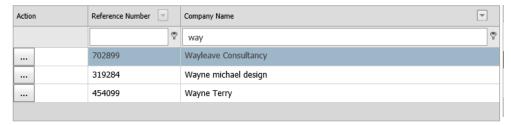

#### Wayleave Applications

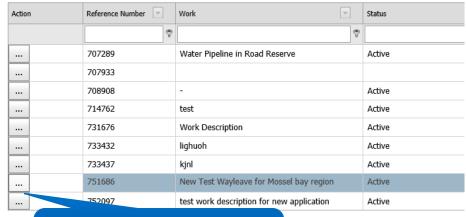

From Action button next to Application

x ion Active Action ••• Open Attachment Active 1 Detail Relationships Outstandin Notes Obje Action Item Description Workflow history **Audit Trail** Folders Update MAP Uploaded [ Request Wayleave Closure and Deposit Reimbursement Object Ref File Name Size Status TEST DOCUMENT.docx Uploaded 751760 Cover Letter 12.50 ••• TEST DOCUMENT.docx Uploaded 751763 Route Plan 12.50 •••

Select Request Wayleave Closure and .....

#### Request Wayleave Closure and Deposit Reimbursement

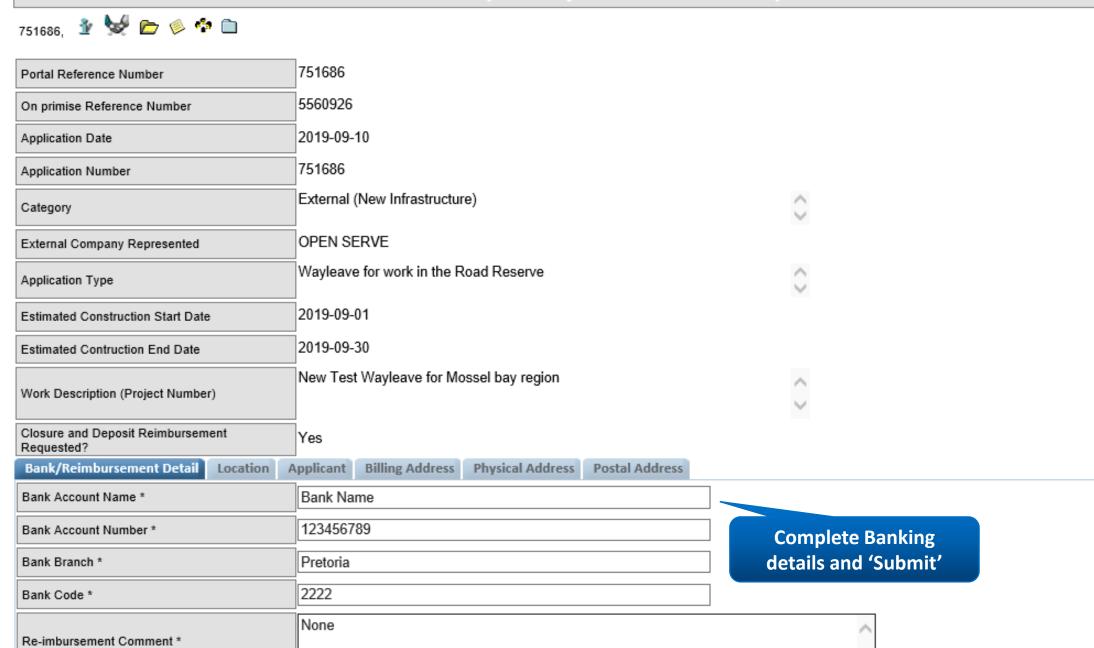

### CONTACT INFORMATION

Business Engineering (Pty) Limited

E-Mail: charmainedp@be.co.za

Phone: +27 823378026